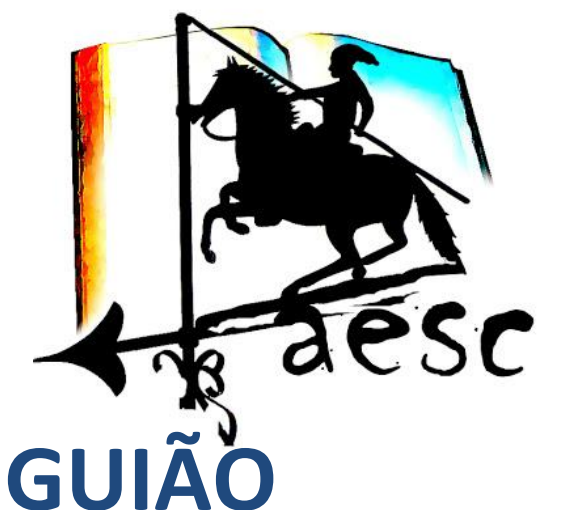

# **PAIS/ENCARREGADOS DE EDUCAÇÃO**

# **INOVAR CONSULTA PORTAL SIGE-UNICARD/365**

**Agrupamento de Escolas de Samora Correia**

## GUIÃO - INOVAR CONSULTA- PORTAL SIGE - 365

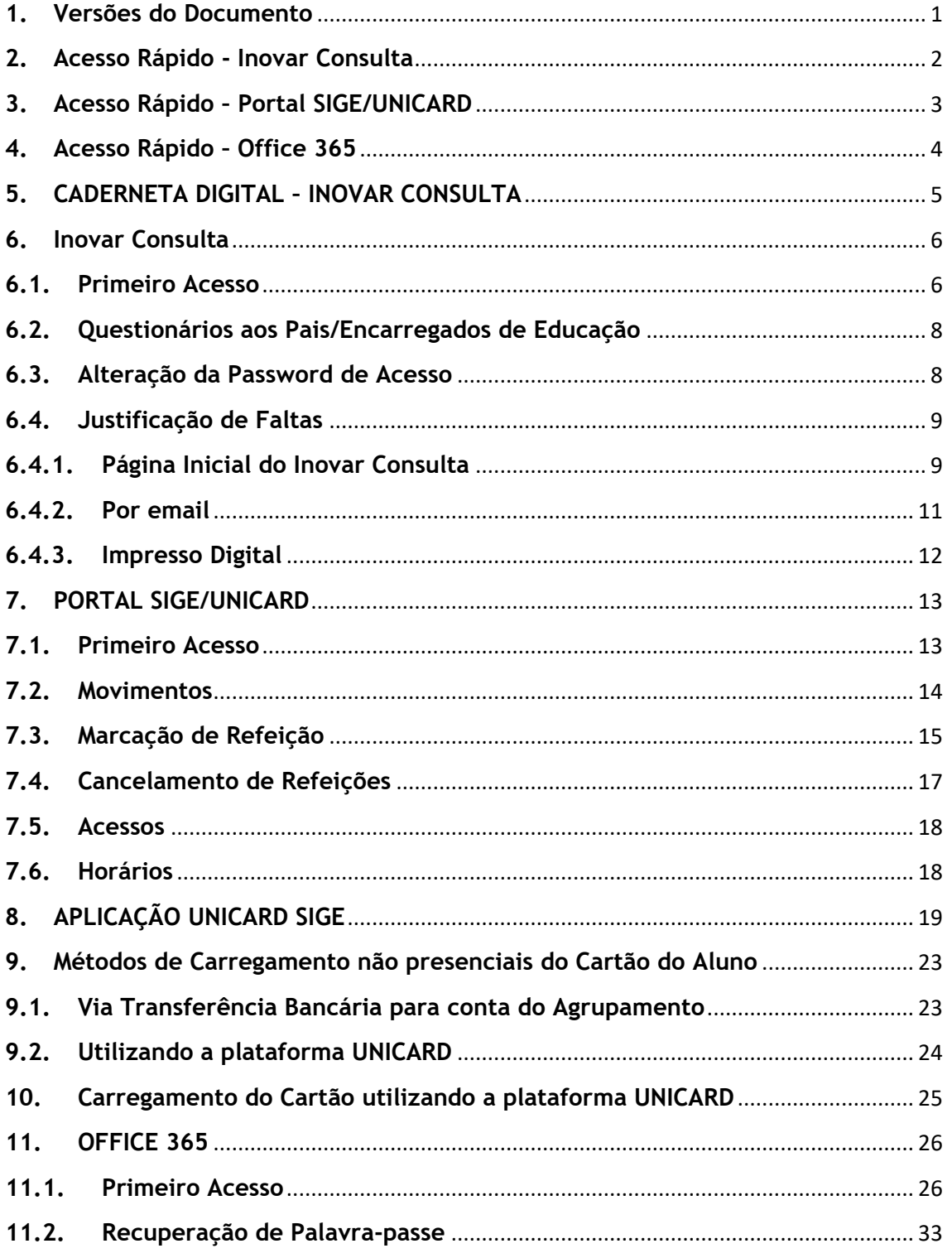

## <span id="page-2-0"></span>**1. Versões do Documento**

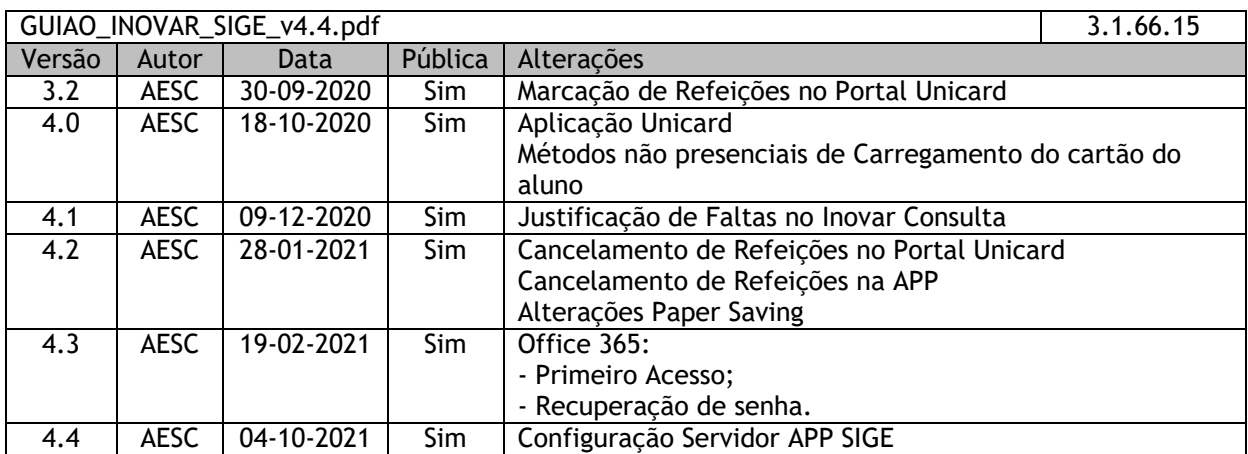

## <span id="page-3-0"></span>**2. Acesso Rápido - Inovar Consulta**

### **ATENÇÃO: deve ser usado o navegador Mozilla Firefox**

Através do Inovar Consulta os Pais/Encarregados de Educação acedem a várias componentes da vida académica dos seus educandos, nomeadamente:

- Horário do Educando e horário de Atendimento do Diretor de Turma;
- Caderneta Digital: Registo de Assiduidade e Comportamento;
- Questionários;
- Agenda do Educando (Testes, Atividades, etc);
- Mensagens do Diretor de Turma;
- Registos de Avaliação Intercalar e Final de Período.

Existe um acesso para o aluno e outro para os Pais/Encarregados de Educação, sendo que apenas este último tem acesso às mensagens do Diretor de Turma.

O acesso é realizado usando o endereço: [inovar.ae-samoracorreia.pt/inovarconsulta](https://inovar.ae-samoracorreia.pt/inovarconsulta)

As credenciais de acesso são de acordo com o seguinte:

Exemplo para o aluno com processo **23398** e Cartão de Cidadão **17896456 0 ZY7**

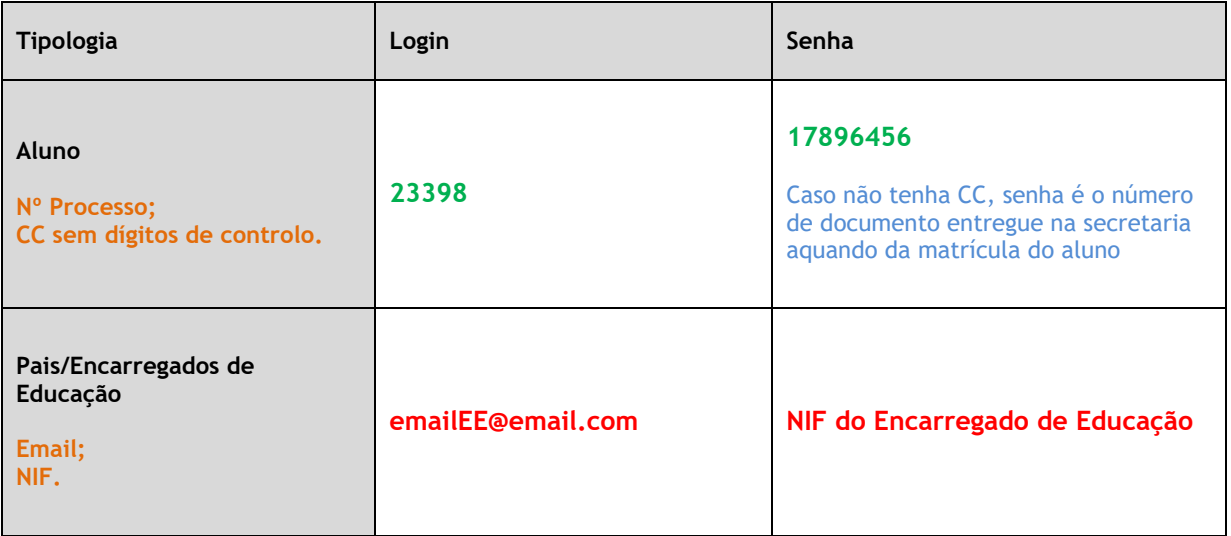

**O acesso dos Pais/Encarregados de Educação fica apenas disponível depois de ser dado conhecimento ao Diretor de Turma do email dos Pais/Encarregados de Educação.**

**Qualquer dificuldade/dúvida com os acessos deve ser comunicada ao Diretor de Turma ou, em alternativa, enviar email para:** 

#### **administrator@ae-samoracorreia.pt**

## <span id="page-4-0"></span>**3. Acesso Rápido – Portal SIGE/UNICARD**

### **ATENÇÃO: deve ser usado o navegador Mozilla Firefox**

Através do Portal SIGE os Alunos e os Pais/Encarregados de Educação acedem aos movimentos no espaço escolar, nomeadamente:

- Movimentos no Bufete e Papelaria (disponibilizando impressão da Fatura);
- Marcação de Refeições;
- Acessos (Registos de Entrada e Saída da Escola);
- Alteração do PIN pessoal do cartão.

Existe um acesso para o aluno e outro para os Pais/Encarregados de Educação.

O acesso é realizado usando o endereço: **[inovar.ae-samoracorreia.pt/portalunicard](http://inovar.ae-samoracorreia.pt/portalunicard)**

As credenciais de acesso são de acordo com o seguinte:

Exemplo para o aluno com processo **23398** e Cartão de Cidadão **17896456 0 ZY7**

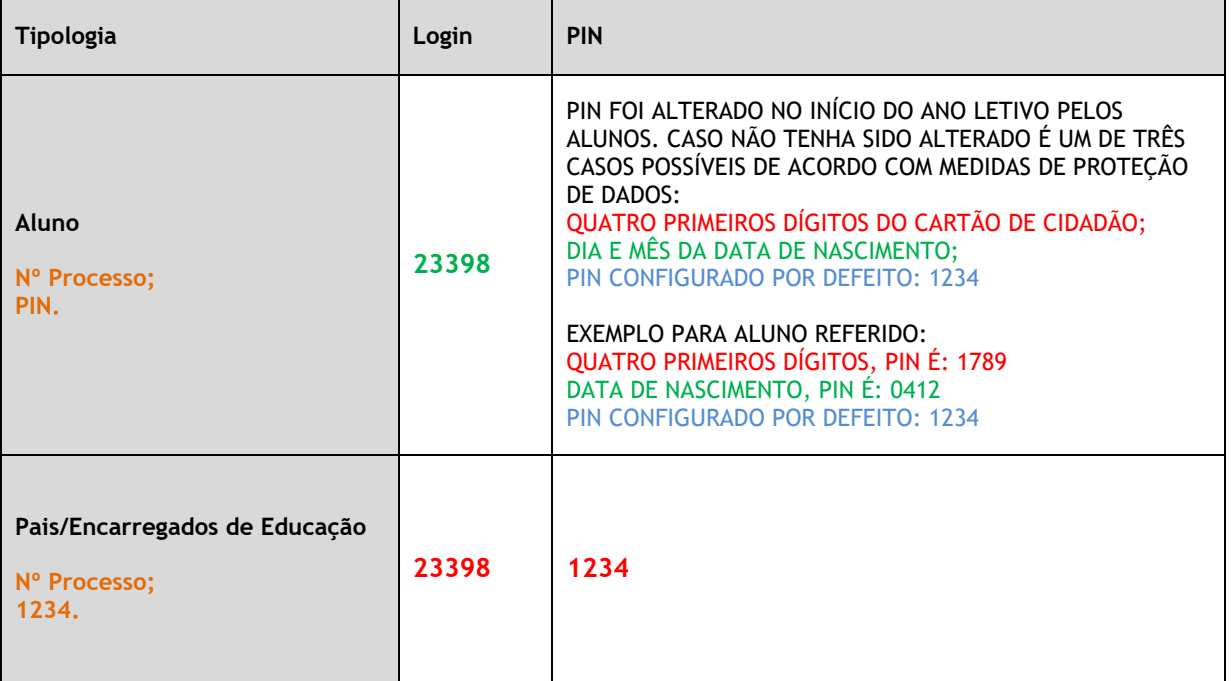

Para maior segurança, todas as credenciais devem ser alteradas no primeiro acesso.

**Qualquer dificuldade/dúvida com os acessos deve ser comunicada ao Diretor de Turma ou, em alternativa, enviar email para:** 

#### **administrator@ae-samoracorreia.pt**

## <span id="page-5-0"></span>**4. Acesso Rápido – Office 365**

O acesso é realizado usando o endereço: [http://www.office.com](http://www.office.com/)

As credenciais de acesso são de acordo com o seguinte:

Exemplo para o aluno com processo **23398**

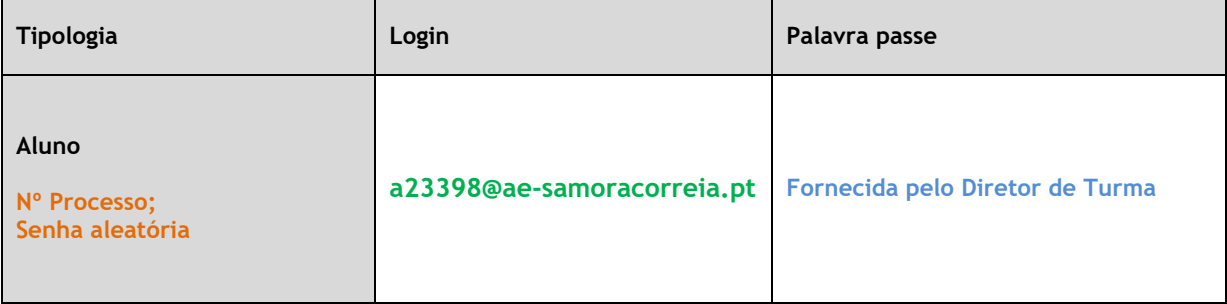

**Qualquer dificuldade/dúvida com os acessos deve ser comunicada ao Diretor de Turma ou, em alternativa, enviar email para:** 

**[f1953@ae-samoracorreia.pt](mailto:f1953@ae-samoracorreia.pt)**

## <span id="page-6-0"></span>**5. CADERNETA DIGITAL – INOVAR CONSULTA**

No ano letivo 2019/2020, é disponibilizado aos Pais/Encarregados de Educação a possibilidade de utilizarem a Caderneta Digital, através do Inovar Consulta. Este recurso visa a partilha de informação da Escola para os Pais/Encarregados de Educação. Frisamos que, neste momento, o Inovar Consulta não tem a funcionalidade de comunicação bidirecional, ou seja serve apenas para a escola comunicar/informar/avisar/partilhar com os Pais/Encarregados de Educação e não para os Pais/Encarregados de Educação comunicarem com a escola ou com algum dos seus elementos. Para esse efeito deve ser usado o email do Diretor de Turma.

O Inovar Consulta apresenta várias vantagens perante a Caderneta tradicional, sendo que a rapidez com que a informação é disponibilizada aos Pais/Encarregado de Educação é um dos aspetos primordiais.

Todos os Pais/Encarregado de Educação, independentemente de escolherem a Caderneta tradicional ou a Caderneta digital, têm acesso à informação existente no Inovar Consulta. Não obstante, existem algumas diferenças nos procedimentos que importa saber e que visam principalmente as comunicações entre Pais/Encarregado de Educação e a Escola. Assim:

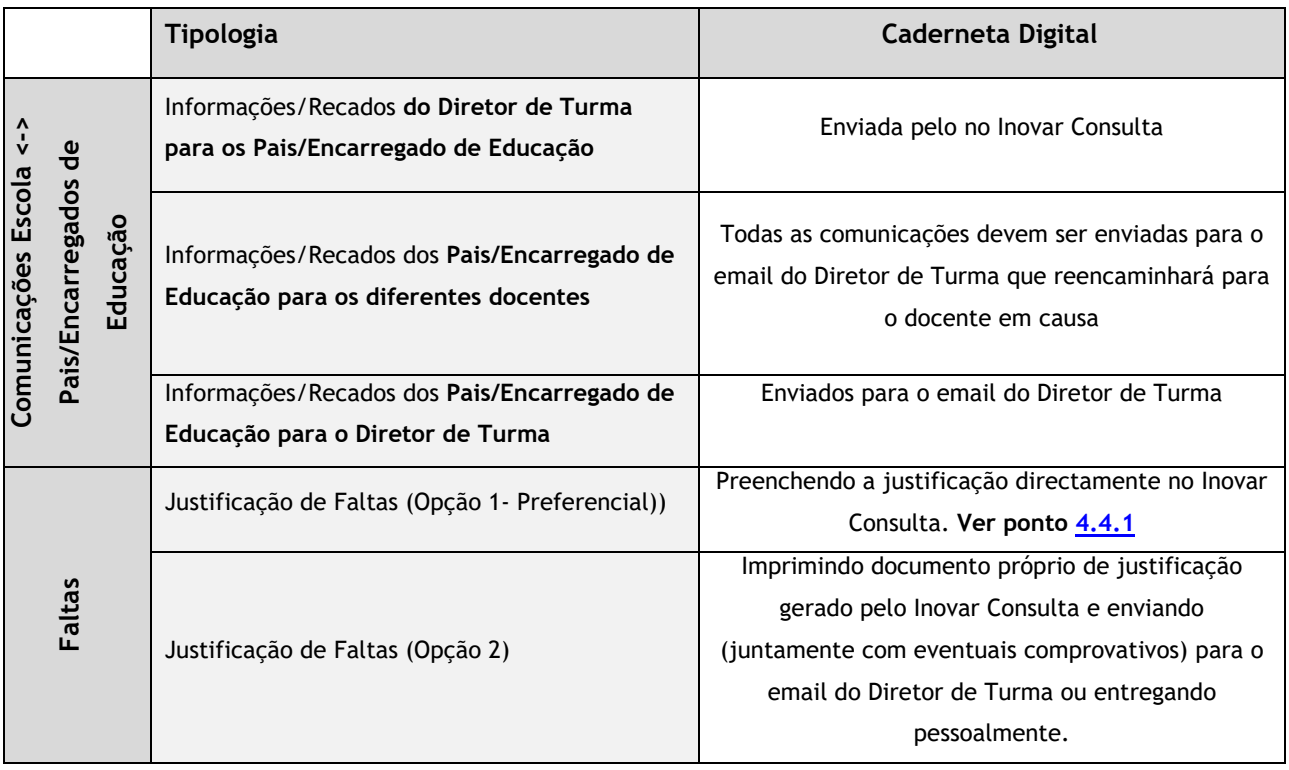

Os Pais/Encarregados de Educação devem ponderar qual método utilizar e disso dar conhecimento ao Diretor de Turma.

**Caso os Pais/Encarregados de Educação ainda não tenham dado conhecimento na Secretaria do respetivo email e pretendam utilizar a Caderneta Digital, devem dar conhecimento ao Diretor de Turma do seu email pessoal para posterior configuração.**

## <span id="page-7-1"></span><span id="page-7-0"></span>**6.Inovar Consulta**

## **6.1. Primeiro Acesso**

Utilizando as credenciais descritas no "Acesso Rápido" deste documento, os Pais/Encarregados de Educação vão visualizar a página pessoal do seu educando:

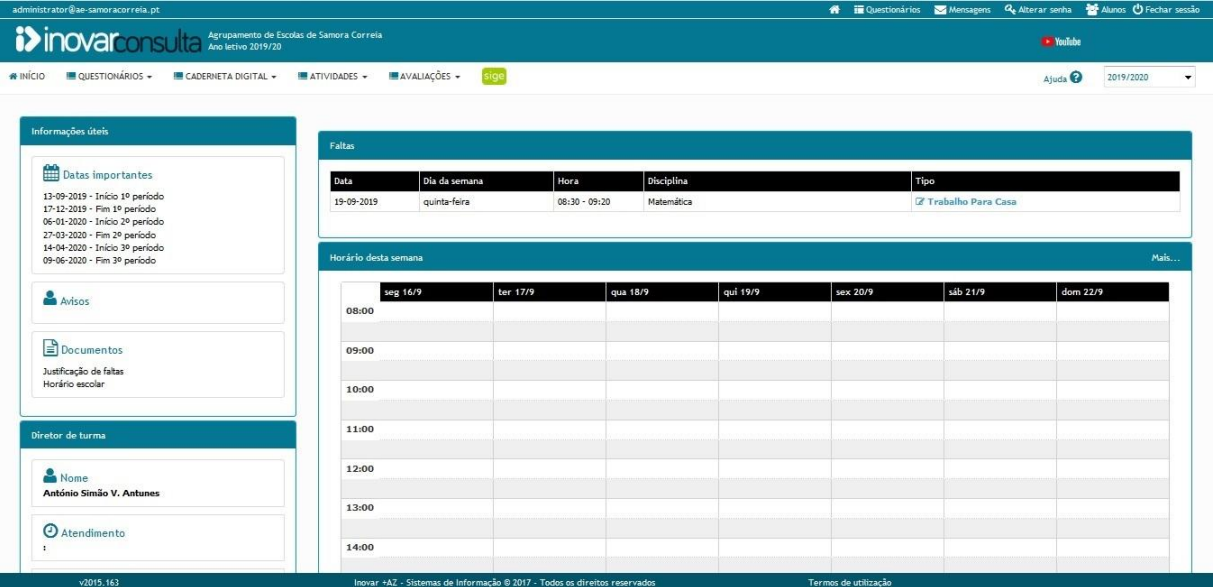

Assim, no friso superior do lado esquerdo podemos visualizar as seguintes opções:

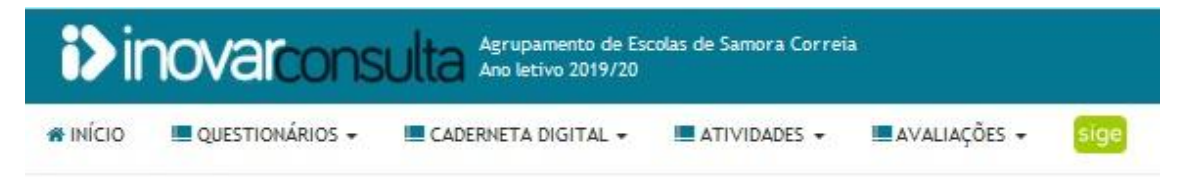

Os **Questionários** estão apenas disponíveis em alguns momentos, para recolha de informações, atualização de dados e futuramente para a realização de outros procedimentos relacionados com a secretaria.

A **Caderneta Digital** apresenta os dados relativos à assiduidade, comportamento do aluno e todos os sumários das diferentes disciplinas frequentadas pelo aluno.

Nas **Atividades** podemos visualizar a agenda do aluno e os respetivos testes de avaliação.

Nas **Avaliações** estão disponíveis as avaliações intercalares e de final de período.

Existe igualmente um ícone "**SIGE**" que direciona os Pais/Encarregados de Educação para a página de entrada do SIGE. Futuramente toda a informação do SIGE integrará também o Inovar Consulta.

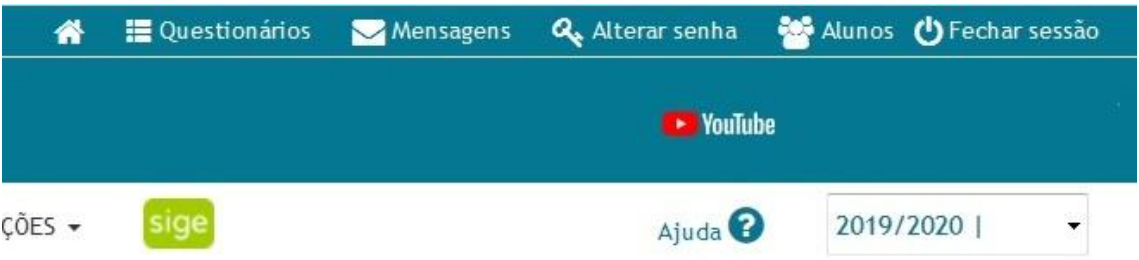

No canto superior direito, os Pais/Encarregados de Educação tem as seguintes opções: Acesso à página de entrada;

Os **Questionários** estão apenas disponíveis em alguns momentos, para recolha de informações, atualização de dados e futuramente para a realização de outros procedimentos relacionados com a secretaria.

As **Mensagens** permitem aceder às comunicações enviadas pelo Diretor de Turma;

Alterar senha permite alterar a password de Acesso **(senha deve ser alterada no** 

#### **primeiro acesso)**;

Caso tenha mais do que um aluno a frequentar o Agrupamento, o separador **Alunos**, permite alternar entre eles.

Fechar a Sessão, encerra em segurança a área privada do Inovar Consulta.

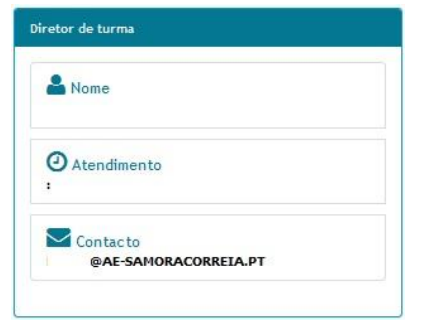

Do lado esquerdo do ecrã, para além da informação referente ao início e fim dos períodos letivos. Também se encontra disponível o nome, horário de atendimento e contato de email do Diretor de Turma.

## <span id="page-9-0"></span>**6.2. Questionários aos Pais/Encarregados de Educação**

No início de cada ano letivo, será sempre solicitado aos Pais/Encarregados de Educação o preenchimento de dois questionários

O primeiro questionário é de "Pedido de atualização de dados", caso exista alguma alteração (não aplicável no ano letivo 2019/2020).

O segundo questionário é de recolha de informações sobre os alunos para integração no Plano de Turma.

O Diretor de Turma informará sempre os Pais/Encarregados de Educação da existência dos referidos questionários assim como dos prazos para preenchimento dos mesmos.

## <span id="page-9-1"></span>**6.3. Alteração da Password de Acesso**

No primeiro acesso, deve ser alterada a password de acesso ao Inovar Consulta. No canto superior direito do ecrã, carregar em "Alterar Senha".

## <span id="page-10-0"></span>**6.4. Justificação de Faltas**

As justificações de faltas podem ser apresentadas por três métodos, devendo os Pais/Encarregados de Educação seleccionar o mais conveniente e respeitando os prazos legais.

Caso os Pais/Encarregados de Educação pretendam justificar usando o email, só são aceites justificações remetidas do email dos Pais/Encarregados de Educação registado no processo individual do aluno.

Assim, os Pais/Encarregados de Educação podem justificar as faltas por um dos três métodos:

## <span id="page-10-1"></span>**6.4.1. Página Inicial do Inovar Consulta**

Ao aceder ao Inovar Consulta será apresentado um resumo das faltas do aluno e um botão que permite a justificação das faltas: "Justificar".

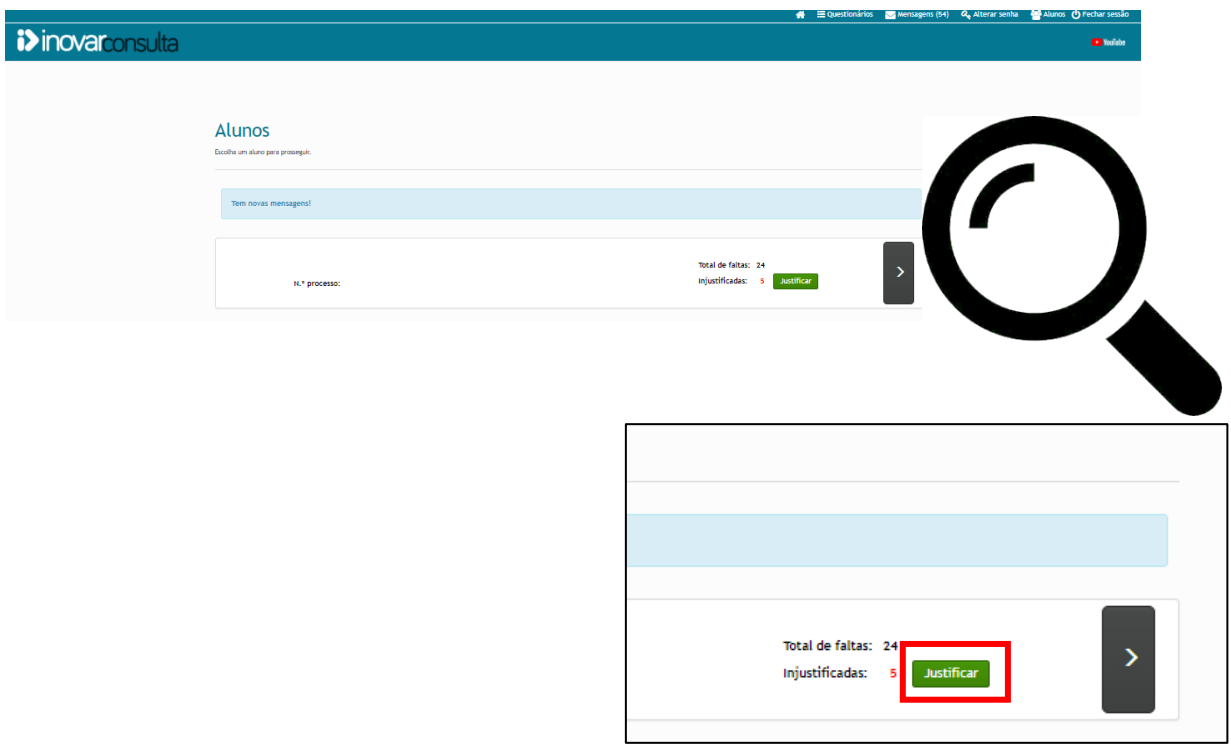

Será apresentada a página seguinte:

#### Pedido de justificação de faltas

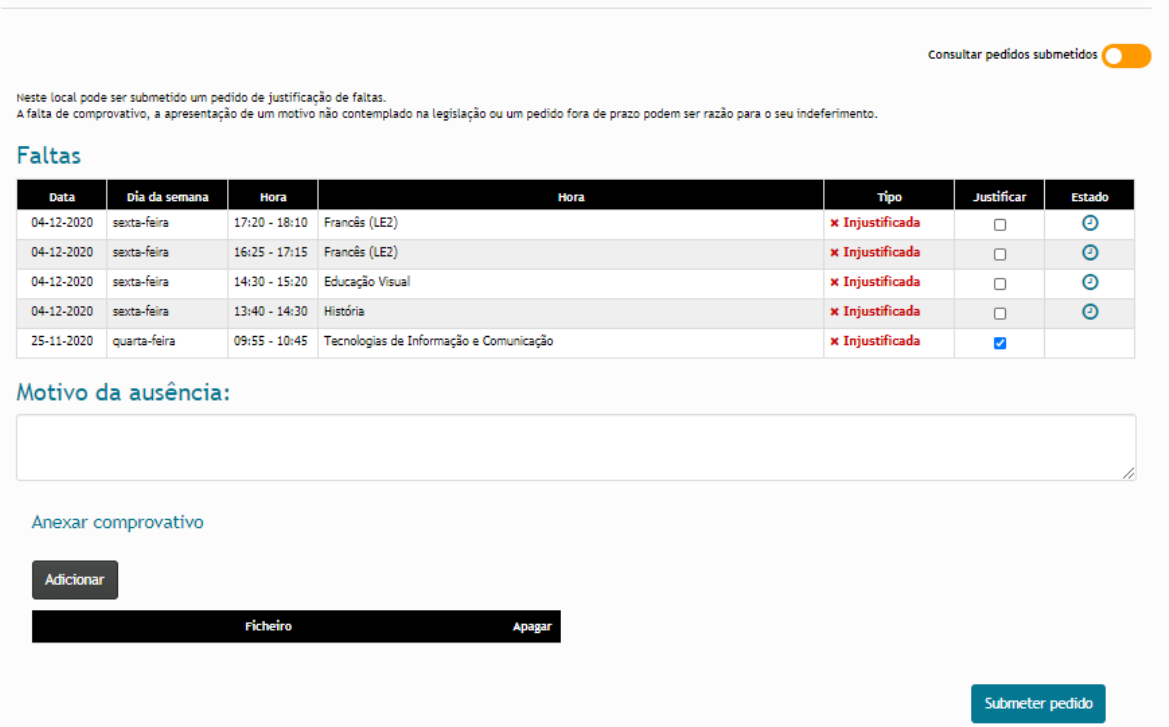

Na coluna "Justificar" os Pais/Encarregados de Educação devem colocar **Ø** nas faltas que pretendem justificar. O preenchimento do "Motivo da ausência" é obrigatório, explicitando os fundamentos necessários à justificação da falta.

Se a justificação implicar a apresentação de comprovativos de ausência, nomeadamente de presença em consultas médicas etc, é possível anexar documentos (previamente digitalizados/fotografados).

Para terminar o processo, carregar em "Submeter Pedido".

Será apresentada uma indicação visual do sucesso do processo no canto superior direito do ecrã.

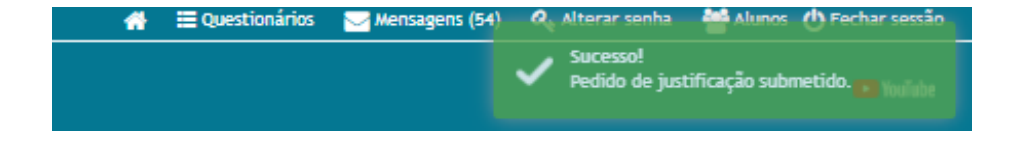

É igualmente possível visualizar as justificações já entregues e o seu estado. Para isso, utilizar o selector "Consultar pedidos submetidos".

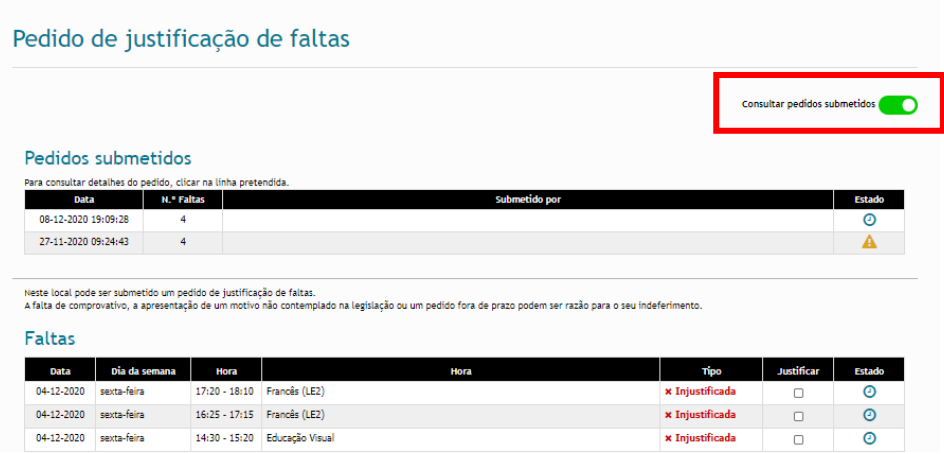

Ao carregar no símbolo existente na coluna "Estado", é possível visualizar se a justificação entregue pelos Pais/Encarregados de Educação foi aceite ou se aguarda aceitação pelo Diretor de Turma.

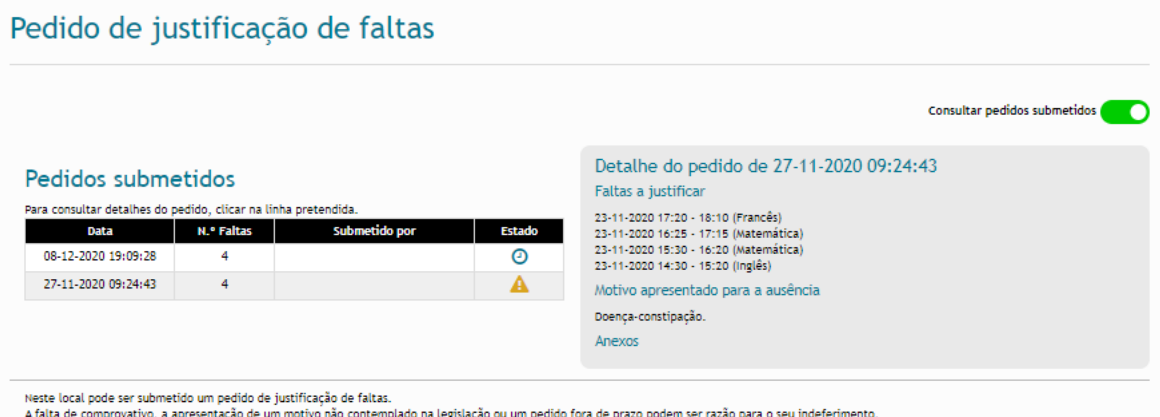

## <span id="page-12-0"></span>**6.4.2. Por email**

Diretamente por email, num pequeno texto, os Pais/Encarregados de Educação devem especificar claramente os períodos de ausência, assim como o motivo da ausência do(a) aluno(a). Podem anexar digitalizações de comprovativo (consultas, etc) para o email do Diretor de Turma.

## <span id="page-13-0"></span>**6.4.3. Impresso Digital**

Usando e preenchendo o impresso digital disponibilizado no Inovar Consulta;

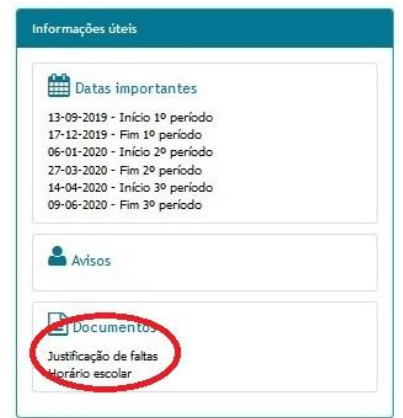

## <span id="page-14-0"></span>**7. PORTAL SIGE/UNICARD**

Por razões de segurança, a partir do dia 19/02/2020, o portal SIGE foi migrado para o portal UNICARD.

O Portal SIGE/UNICARD permite aos Pais/Encarregados de Educação, inteirarem-se de algumas informações do seu educando, nomeadamente:

- Movimentos do Cartão (Carregamentos e Consumos) e respetivo saldo;
- Horário de entrada e saída do aluno(a) na Portaria da Escola;
- Autorizações configuradas para entrada e saída do aluno(a);
- Marcação de refeições (é necessário ter saldo no cartão);
- Alterar o PIN de Acesso **(PIN deve ser alterado no primeiro acesso)**;

## <span id="page-14-1"></span>**7.1. Primeiro Acesso**

Utilizando as credenciais descritas no "Acesso Rápido" deste documento, os Pais/Encarregados de Educação vão visualizar a página pessoal do seu educando:

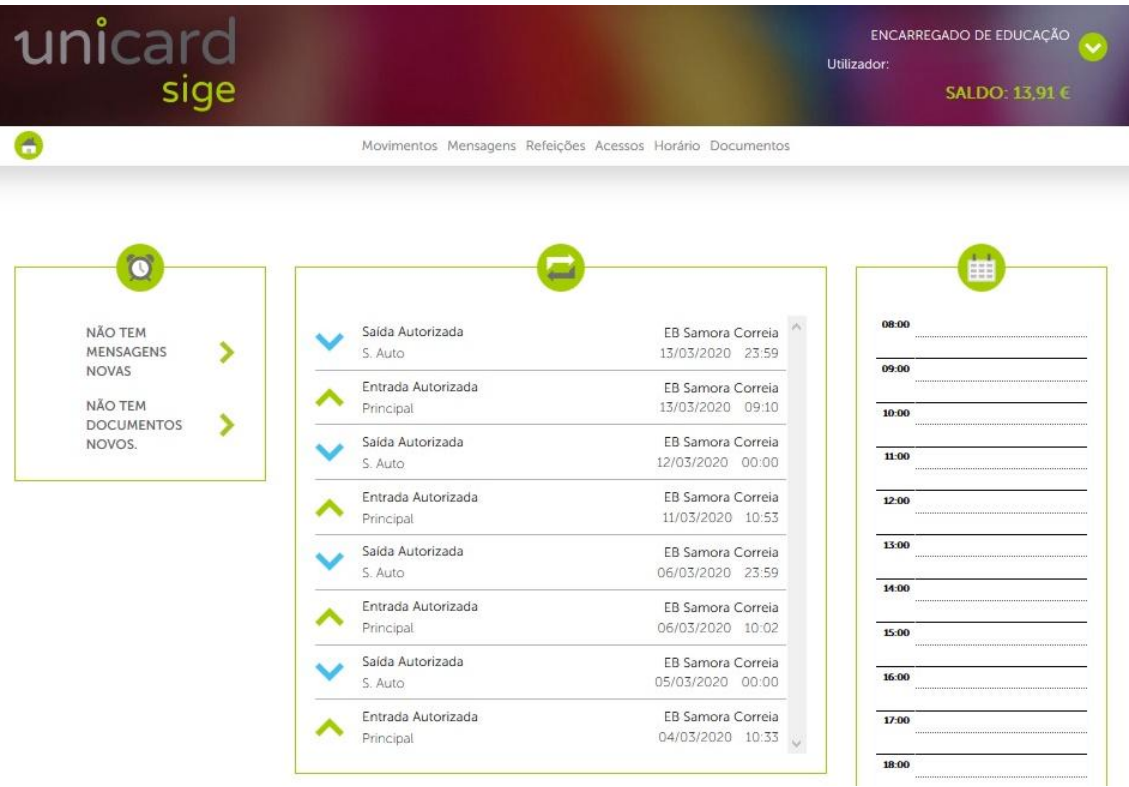

Assim, no friso superior ao centro podemos visualizar as seguintes opções:

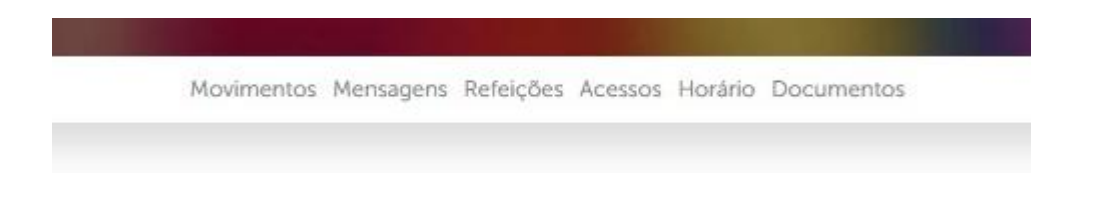

Neste momento os itens Mensagens e Documentos, não são utilizados.

## <span id="page-15-0"></span>**7.2. Movimentos**

Nesta página é possível visualizar os movimentos realizados referentes aos carregamentos de numerário, os consumos realizados e o saldo disponível no momento da consulta.

No ícone  $\bullet$  é possível fazer o download da fatura referente ao carregamento/consumo. No ícone  $\bullet$  é possível obter mais detalhes do carregamento/consumo.

**Caso o aluno tenha escalão A ou B, por baixo do friso, para além da indicação "Normal" surgirá outra indicação para alternar entre conta "Normal" e conta "Subsidiada".**

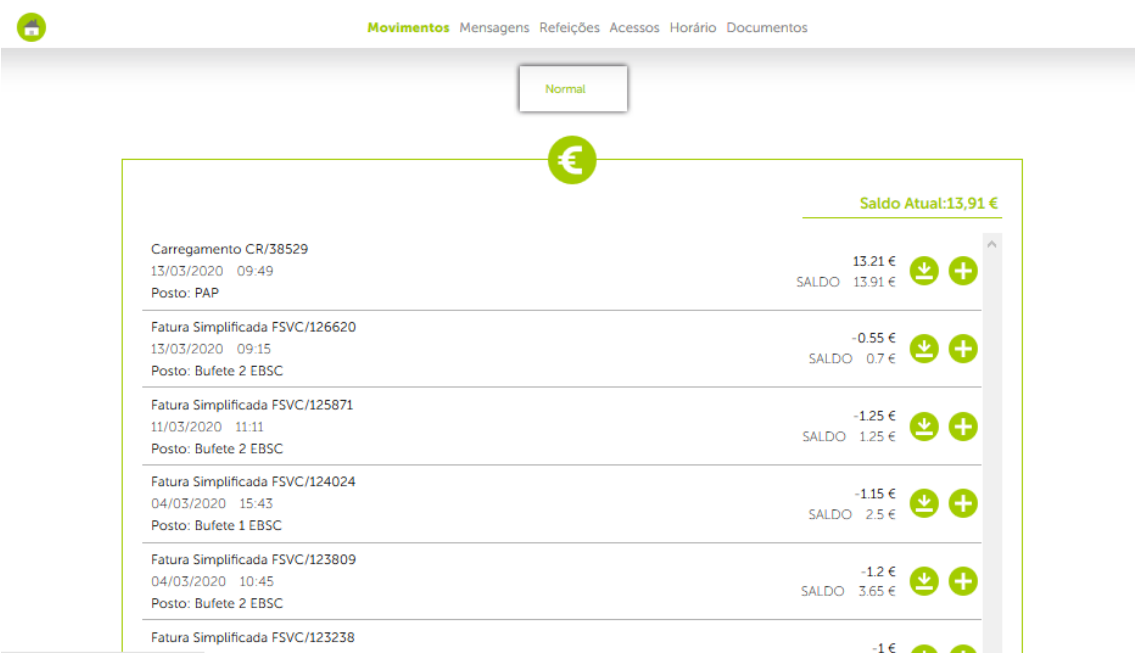

## <span id="page-16-0"></span>**7.3. Marcação de Refeição**

Na página Refeições é possível realizar a compra de uma ou mais refeições, selecionando "Refeições" no menu do lado esquerdo.

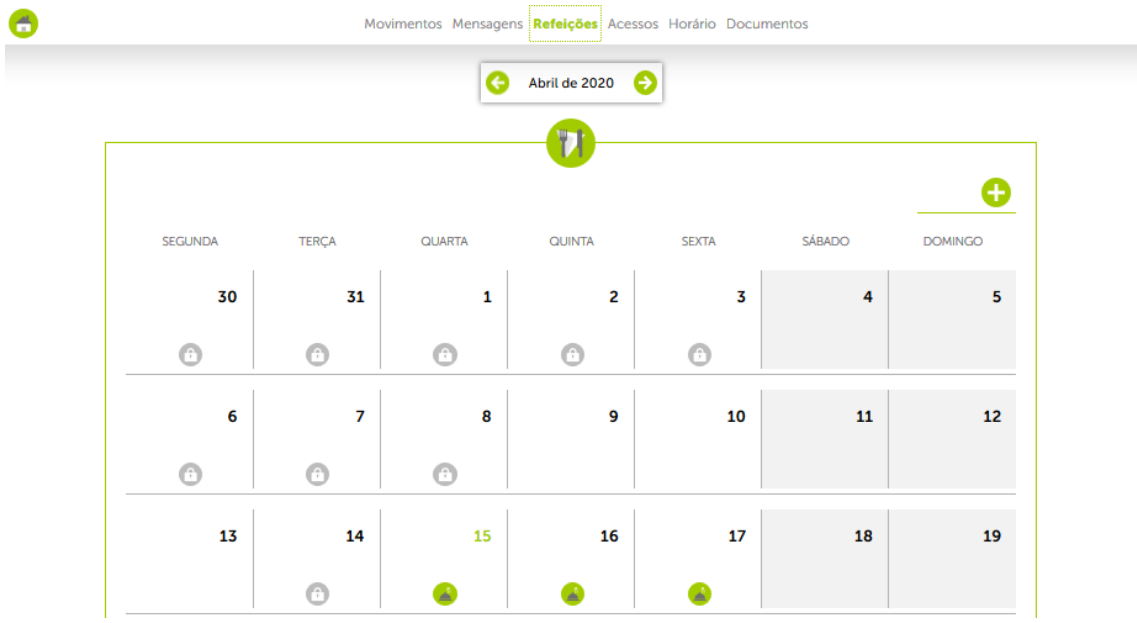

Para marcar a refeição por exemplo para o dia 16, é necessário clicar sobre o dia referido que irá abrir uma nova página de seleção.

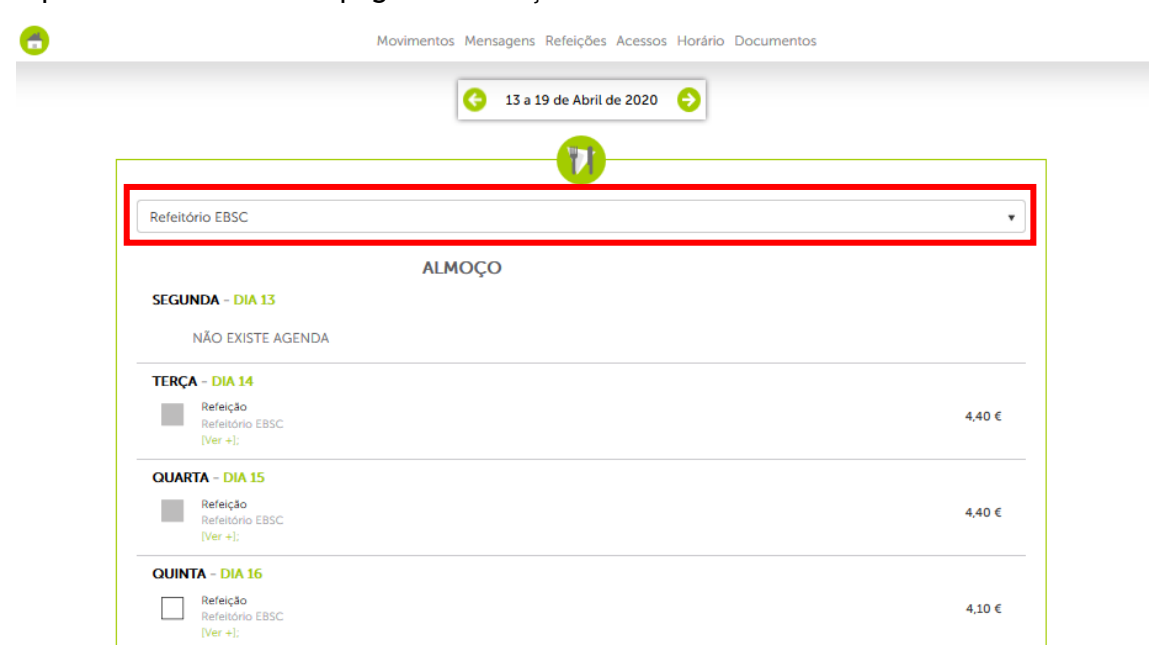

Aqui é possível visualizar a semana referente ao dia em causa e o custo da refeição.

No topo (marcado a vermelho) é possível selecionar o Refeitório (Escola Sede ou da EB 2,3 de Porto Alto) onde se pretende marcar a refeição.

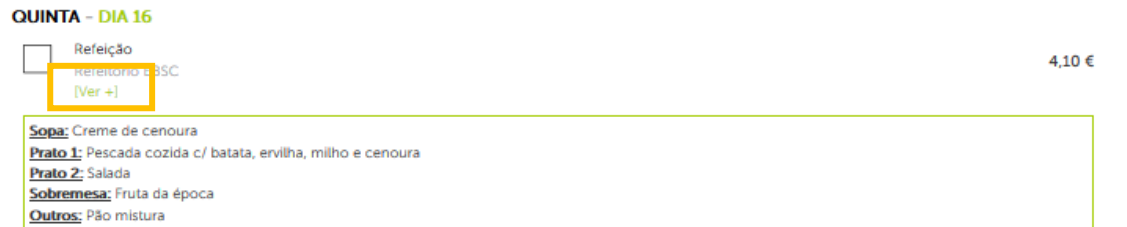

Ao carregar em "[Ver +]" (marcado a laranja), é possível visualizar a ementa do dia referido.

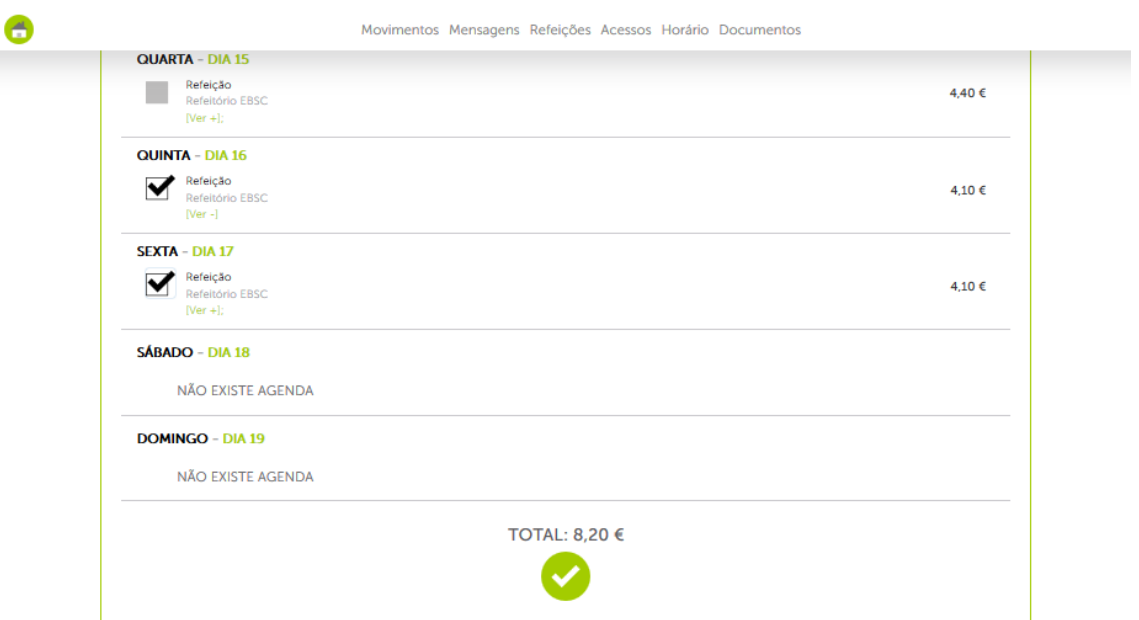

Para comprar a refeição basta selecionar o quadrado do lado direito que ficará com a indicação  $\blacktriangleright$ . É possível selecionar várias refeições da mesma semana. No fundo da página irá ser apresentado o valor total da compra.

Para finalizar a compra é necessário clicar em **v** por baixo do "TOTAL".

## <span id="page-18-0"></span>**7.4. Cancelamento de Refeições**

**Só possível até às 10 horas do dia da refeição em causa.**

Na página Refeições, seleccionar o dia em causa:

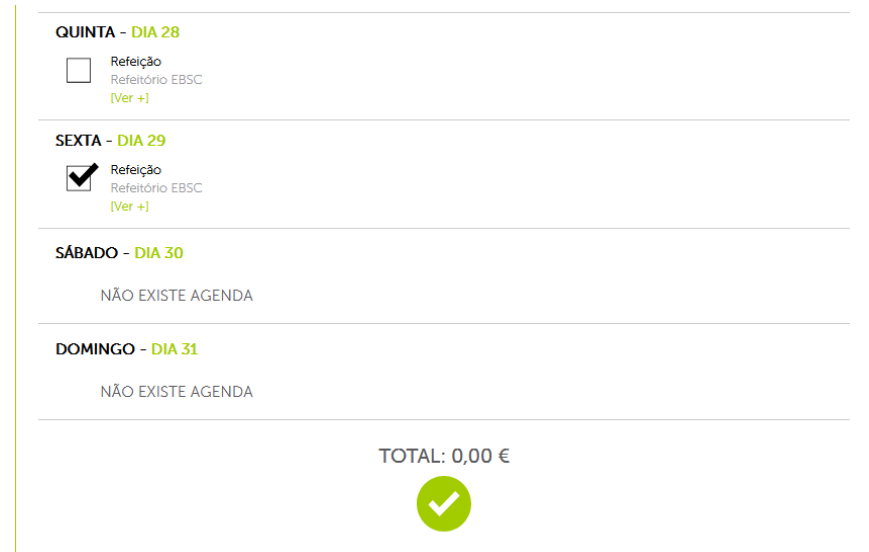

Para cancelar a refeição basta selecionar o quadrado do lado direito com a indicação

 $\blacktriangleright$  (que corresponde à marcação) retirando o  $\blacktriangleright$ 

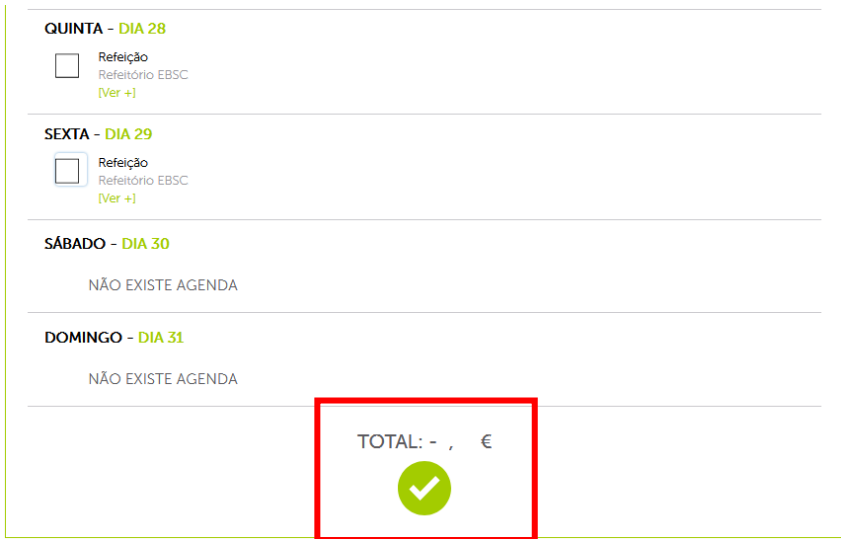

Será dada informação do valor que será retornado para o cartão do aluno. Para finalizar

o cancelamento é necessário clicar em  $\bullet$  por baixo do "TOTAL".

![](_page_18_Picture_57.jpeg)

## <span id="page-19-0"></span>**7.5. Acessos**

Na página Acessos, em Histórico, é possível visualizar a hora de Entrada e Saída do Estabelecimento de Ensino. Relembramos que o uso do cartão na Portaria ao entrar no Estabelecimento de Ensino é obrigatório.

Junto de cada informação de Entrada ou Saída é dada a indicação de "Principal" ou "S. Auto"

Caso seja apontada a informação "Principal", indica a entrada/saída do aluno(a) usando o cartão.

Caso seja apontada a informação "S. Auto", indica que o aluno(a) não passou o cartão ao sair da escola e assim o sistema automaticamente coloca o aluno em situação de fora da escola à meia noite desse dia.

![](_page_19_Picture_78.jpeg)

Ainda na página acessos, em "Autorizações Gerais", é possível visualizar a configuração aplicada no que se refere às permissões de saída da escola do aluno(a).

![](_page_19_Picture_79.jpeg)

## <span id="page-19-1"></span>**7.6. Horários**

Em horários, é possível visualizar o horário da turma onde o aluno se encontra matriculado.

## <span id="page-20-0"></span>**8. APLICAÇÃO UNICARD SIGE**

Encontra-se disponível a APP Unicard Sige, onde é possível visualizar rapidamente várias informações.

APP ECRÃ INICIAL

![](_page_20_Picture_92.jpeg)

![](_page_20_Picture_4.jpeg)

Configurar servidor

CONFIGURAÇÃO SERVIDOR MENUS DE SELEÇÃO unicard unicard sige sige 30/09/2020 USAR CARTÃO Unicard SIGE ■ ९ CONFIGURAÇÃO Servidor inovar.ae-samoracorreia.pt/po... Guardar endereço 嘂 Obter endereço 高嘛 Pela leitura de um código de barras  $\frac{1}{\sqrt{2}}$ 倡 ۰  $\begin{array}{c} \nabla \cdot \nabla \cdot \nab$ 

ENDEREÇO SERVIDOR: inovar.ae-samoracorreia.pt/portalunicard

![](_page_21_Picture_76.jpeg)

## MOVIMENTOS REALIZADOS

Ao carregar em qualquer movimento é apresentado o detalhe do movimento

![](_page_21_Picture_77.jpeg)

#### MENU PERFIL ACESSOS DO ALUNO

![](_page_21_Picture_7.jpeg)

#### DETALHE DO MOVIMENTO

![](_page_21_Picture_78.jpeg)

![](_page_21_Picture_10.jpeg)

![](_page_22_Picture_81.jpeg)

#### SALDO DISPONÍVEL

REFEIÇÕES São apresentadas as refeições de ambos os refeitórios do Agrupamento. Nos dias "azuis" já não é possível marcar refeição.

![](_page_22_Picture_82.jpeg)

![](_page_22_Picture_83.jpeg)

![](_page_22_Picture_6.jpeg)

#### REFEIÇÕES (DETALHE) Para marcara refeição, carregar em "Mark"

![](_page_23_Picture_2.jpeg)

CANCELAR REFEIÇÕES Para cancelar basta selecionar na refeição em causa o quadrado do lado direito com a indicação  $\blacktriangledown$  (que corresponde à marcação) retirando o e confirmar no canto superior

direito em

![](_page_23_Picture_130.jpeg)

#### CANCELAR REFEIÇÕES Será dada informação que a operação foi bem sucedida

![](_page_23_Picture_7.jpeg)

## <span id="page-24-0"></span>**9. Métodos de Carregamento não presenciais do Cartão do Aluno**

Existem duas opções para carregamento não presencial dos cartões dos alunos:

- Via transferência bancária para a conta do Agrupamento;
- Utilizando a plataforma UNICARD®, que permite a realização de carregamentos de saldo nos cartões dos utilizadores dos produtos UNICARD®.

## <span id="page-24-1"></span>**9.1. Via Transferência Bancária para conta do Agrupamento**

Efetuar transferência bancária para a conta com os seguintes dados: IBAN: PT50 0035 0701 0000 6238 7304 7 BIC SWIFT: CGDIPTPL

De seguida deve ser enviado o comprovativo da transferência bancária para o email:

## [carregamento.cartao@gmail.com](mailto:carregamento.cartao@gmail.com)

*No email devem constar obrigatoriamente os seguintes dados:*

## Nome completo do aluno

Turma

Nº de Processo do aluno

## <span id="page-25-0"></span>**9.2. Utilizando a plataforma UNICARD**

Os Pais/Encarregados de Educação tem a possibilidade de realizar o carregamento usando um dos seguintes métodos:

![](_page_25_Picture_114.jpeg)

## **ATENÇÃO!**

**De destacar que a empresa responsável pelos carregamentos, cobra uma taxa de serviço sobre o montante carregado. A informação da taxa de serviço é igualmente apresentada no Portal e na APP.**

**Assim, por exemplo, para um carregamento de 10€ na modalidade Multibanco (uma referência para cada pagamento) será cobrada uma taxa de 0,50€ aos Pais/Encarregados de Educação, pelo que o montante disponível para o cartão do aluno será de 9,50€.**

Relativamente a este serviço, seguem em anexo a este documento dois documentos relativos às condições de carregamento e às políticas de privacidade que transcrevemos na sua íntegra.

## <span id="page-26-0"></span>**10. Carregamento do Cartão utilizando a plataforma UNICARD**

Na página principal selecionar "Carregamentos"

![](_page_26_Picture_3.jpeg)

Na página seguinte, carregar em "Carregar" que se encontra à direita do símbolo do método pretendido e seguir as instruções de carregamento.

![](_page_26_Picture_5.jpeg)

## <span id="page-27-0"></span>**11. OFFICE 365**

È disponibilizado aos alunos do AESD acesso às ferramentas digitais do Office 365, nomeadamente: Outlook, Word, Excel, Powerpoint, Teams, entre outras.

## <span id="page-27-1"></span>**11.1. Primeiro Acesso**

As credenciais de acesso são fornecidas no início do ano (apenas aos alunos que ingressam pela primeira vez no AESC). Clicar em iniciar sessão

![](_page_27_Picture_5.jpeg)

Inicie sessão para utilizar as suas aplicações de produtividade favoritas a partir de qualquer dispositivo

![](_page_27_Picture_7.jpeg)

Preencher com o login (email) fornecido e carregar em seguinte:

![](_page_28_Picture_39.jpeg)

Neste ponto, será solicitada a criação de uma palavra-passe nova, apenas do conhecimento do aluno.

**A nova palavra-passe deve ter no mínimo, 8 carateres com, pelo menos, três das seguintes opções: letras maiúsculas, letras minúsculas, números e símbolos.**

Colocar a palavra- passe fornecida pelo Diretor de Turma e de seguida (duas vezes) a nova palavra-passe. Carregar em "Iniciar sessão" para concluir:

![](_page_29_Picture_2.jpeg)

Na janela seguinte são solicitadas informações adicionais para a recuperação automática da palavra-passe em caso de esquecimento ou perda. Carregar em seguinte:

![](_page_29_Picture_4.jpeg)

#### Poderá ser solicitada novamente a palavra-passe:

![](_page_29_Picture_6.jpeg)

Na janela seguinte (para diminuir o número de vezes que é solicitada a pala-passe, por exemplo na troca de aplicações) deverá ser seleccionado "Sim"

![](_page_30_Picture_54.jpeg)

#### **ATENÇÃO: Podem ser configurados os dois métodos**

![](_page_30_Picture_55.jpeg)

Configuração recuperação Telemóvel, carregar em "configurar agora"

![](_page_30_Picture_6.jpeg)

#### Preencher os dados solicitados:

## não perca o acesso à sua conta! Verifique o seu número de telefone de autenticação abaixo. Telefone de autenticação

![](_page_31_Picture_48.jpeg)

Carregar em "enviar-me um SMS". Será enviada uma mensagem da Microsoft com um código de autenticação (válido por 15 minutos).

## não perca o acesso à sua conta!

Verifique o seu número de telefone de autenticação abaixo.

![](_page_31_Picture_49.jpeg)

Preencher o campo a vermelho com o código recebido e carregar em verificar

![](_page_31_Picture_50.jpeg)

Caso o código seja válido será dada informação de que o método seleccionado foi configurado

com sucesso através do ícone  $\bullet$ . Carregar em "concluir" para terminar ou, se pretendido, configurar o outro método de recuperação.

![](_page_32_Picture_59.jpeg)

#### Configuração recuperação Email, carregar em "configurar agora"

![](_page_32_Picture_5.jpeg)

Preencher os dados solicitados (email alternativo):

## não perca o acesso à sua conta!

Verifique o seu endereço de e-mail de autenticação abaixo. Não utilize o seu e-mail profissional nem escolar.

Email de Autenticação

![](_page_32_Picture_10.jpeg)

enviar-me correio eletrónico

anterior

#### Carregar em "enviar-me correio electrónico":

![](_page_33_Picture_57.jpeg)

## Será enviada uma mensagem da Microsoft com um código de autenticação (válido por 15

minutos).

![](_page_33_Picture_5.jpeg)

## <span id="page-34-0"></span>**11.2. Recuperação de Palavra-passe**

Em caso de esquecimento ou perda da palavra-passe é possível proceder à recuperação automática da mesma. Carregar em "Esqueci-me da palavra-passe":

![](_page_34_Picture_57.jpeg)

Por motivos de segurança, será solicitado o reconhecimento de determinados caracteres e identificação dos mesmos.

#### **Microsoft**

## Voltar à sua conta

#### Quem é?

Para recuperar a sua conta, comece por introduzir o seu e-mail ou nome de utilizador e os carateres na imagem ou áudio abaixo.

![](_page_34_Picture_58.jpeg)

![](_page_34_Picture_10.jpeg)

![](_page_34_Picture_11.jpeg)

![](_page_34_Picture_12.jpeg)

#### Carregar em seguinte:

![](_page_35_Picture_53.jpeg)

Vão ser apresentadas as opções de recuperação de acordo com as opções configuradas no primeiro acesso:

Usando o email:

### Microsoft

## Voltar à sua conta

passo de verificação 1 > escolher uma nova palavra-passe

Escolha o método de contacto que devemos utilizar para verificação:

![](_page_35_Picture_54.jpeg)

![](_page_36_Picture_43.jpeg)

Usando o telemóvel através de chamada:

#### Nos três casos, será fornecido um código numérico para validação:

![](_page_36_Picture_44.jpeg)

#### Preencher com o código fornecido e carregar em seguinte:

![](_page_36_Picture_45.jpeg)

Caso o código não esteja correto poderá preencher novamente ou solicitar novo envio:

![](_page_36_Picture_46.jpeg)

Na janela seguinte será disponibilizada a selecção de uma nova palavra-passe:

### **A nova palavra-passe deve ter no mínimo, 8 carateres com, pelo menos, três das seguintes opções: letras maiúsculas, letras minúsculas, números e símbolos.**

#### **Microsoft**

## Voltar à sua conta

passo de verificação 1 √ > escolher uma nova palavra-passe

![](_page_37_Picture_6.jpeg)

Será dada a informação se a palavra-passe seleccionada é segura ou não. Para terminar carregar em concluir.

![](_page_37_Picture_8.jpeg)

**Microsoft** 

![](_page_37_Picture_10.jpeg)

Para iniciar sessão com a nova palavra-passe, clique aqui.